| Tableau Pre | p Part | 1and | Part | 2 |
|-------------|--------|------|------|---|
|-------------|--------|------|------|---|

| Part 1: The First Stream         | 1  |
|----------------------------------|----|
| Part 2: Append the Second Stream | 25 |

# Using Tableau Prep Builder

Tableau Prep is used by several Big Four accounting firms to automate the ETL process. In this exercise, you will Extract the General Journal file, Transform the data into the required format (a General Ledger and an Unadjusted Trial Balance), and subsequently Load the transformed data into Excel.

The journal entries for *A Byte of Accounting* are stored in an Excel sheet titled General Journal. Notice that the column headings are in the fourth row, and some rows do not have account numbers.

### Begin with the General Journal

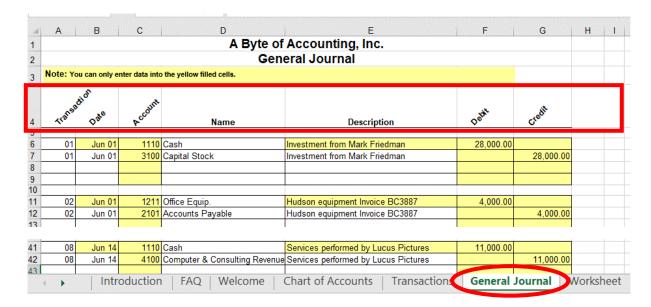

### End with the General Ledger and

# the

### Unadjusted Trial Balance

| A  | A       | В                             | C           | D         | E                                     |     | F        |     | G         |     | H            |
|----|---------|-------------------------------|-------------|-----------|---------------------------------------|-----|----------|-----|-----------|-----|--------------|
| 1  | Account | Name                          | Transaction | Date      | Description                           | Deb | oit      | Cre | edit      | Run | ning Balance |
| 2  | 1110    | Cash                          | 1           | 6/1/2018  | Investment from Mark Friedman         | \$2 | 8,000.00 | \$  | -         | \$  | 28,000.00    |
| 3  | 1110    | Cash                          | 3           | 6/1/2018  | Hailey Computers 87245, ck6001        | S   |          | \$  | 7,000.00  | \$  | 21,000.00    |
| 4  | 1110    | Cash                          | 5           | 6/4/2018  | Scanner, Jake Supplies, 54-541 ck6002 | \$  |          | \$  | 125.00    | \$  | 20,875.00    |
| 5  | 1110    | Cash                          | 7           | 6/8/2018  | Pd A/p ck6003                         | \$  |          | \$  | 640.00    | \$  | 20,235.00    |
| 6  | 1110    | Cash                          | 8           | 6/14/2018 | Services performed by Lucus Pictures  | \$1 | 1,000.00 | \$  | -         | \$  | 31,235.00    |
| 7  | 1211    | Office Equip.                 | 2           | 6/1/2018  | Hudson equipment Invoice BC3887       | \$  | 4,000.00 | \$  | -         | \$  | 4,000.00     |
| 8  | 1211    | Office Equip.                 | 5           | 6/4/2018  | Scanner, Jake Supplies, 54-541 ck6002 | S   | 125.00   | 5   | -         | S   | 4,125.00     |
| 9  | 1311    | Computer Equip.               | 3           | 6/1/2018  | Hailey Computers 87245, ck6001        | \$  | 7,000.00 | \$  | -         | \$  | 7,000.00     |
| 10 | 2101    | Accounts Payable              | 2           | 6/1/2018  | Hudson equipment Invoice BC3887       | \$  | -        | \$  | 4,000.00  | \$  | (4,000.00    |
| 11 | 2101    | Accounts Payable              | 4           | 6/2/2018  | Avery Repairs, Invoice 25478          | \$  |          | \$  | 725.00    | \$  | (4,725.00    |
| 12 | 2101    | Accounts Payable              | 6           | 6/8/2018  | Zac Advertising,23547                 | \$  | -        | \$  | 3,380.00  | \$  | (8,105.00    |
| 13 | 2101    | Accounts Payable              | 7           | 6/8/2018  | Pd A/p ck6003                         | \$  | 640.00   | \$  | -         | \$  | (7,465.00    |
| 14 | 3100    | Capital Stock                 | 1           | 6/1/2018  | Investment from Mark Friedman         | \$  | 323      | \$  | 28,000.00 | \$  | (28,000.00   |
| 15 | 4100    | Computer & Consulting Revenue | 8           | 6/14/2018 | Services performed by Lucus Pictures  | \$  | -        | S   | 11,000.00 | 5   | (11,000.00   |
| 16 | 5030    | Advertising Expense           | 6           | 6/8/2018  | Zac Advertising,23547                 | 5   | 3,380.00 | \$  | -         | 5   | 3,380.00     |
| 17 | 5040    | Repairs & Maint. Expense      | 4           | 6/2/2018  | Avery Repairs, Invoice 25478          | \$  | 725.00   | \$  | -         | \$  | 725.00       |

| A  | A                                  | В       |  |
|----|------------------------------------|---------|--|
| 1  | Account And Name                   | Balance |  |
| 2  | 1110 Cash                          | 31235   |  |
| 3  | 1211 Office Equip.                 | 4125    |  |
| 4  | 1311 Computer Equip.               | 7000    |  |
| 5  | 2101 Accounts Payable              | -7465   |  |
| 6  | 3100 Capital Stock                 | -28000  |  |
| 7  | 4100 Computer & Consulting Revenue | -11000  |  |
| 8  | 5030 Advertising Expense           | 3380    |  |
| 9  | 5040 Repairs & Maint. Expense      | 725     |  |
| 10 |                                    |         |  |

### Start Tableau Prep

The Tableau Prep Builder workspace consists of the Connections pane and three coordinated areas that help you interact with and explore your data:

- Flow pane: A visual representation of your operation steps as you prepare your data.
- Profile pane: A summary of each field in your data sample. See the shape of your data and quickly find outliers and nulls.
- Data grid pane: The row level detail for your data.

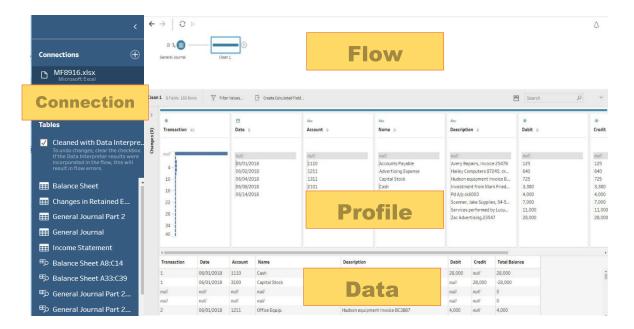

After you connect to your data and begin building your flow, you add steps in the Flow pane. These steps function as a lens into the structure of your data, as well as a summary of operations that is applied to your data. Each step represents a different category of operations that you define.

# Step 1: Input Excel file

To open Excel file via Tableau Prep, press green button "Connect to Data" on the Flow pane.

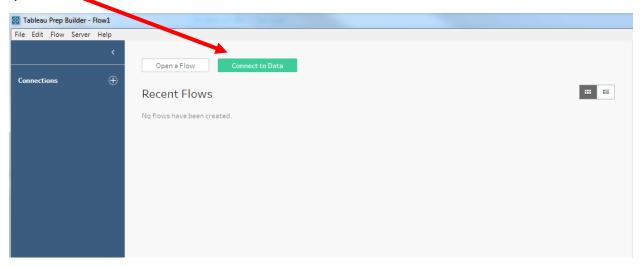

On the connections pane select Microsoft Excel.

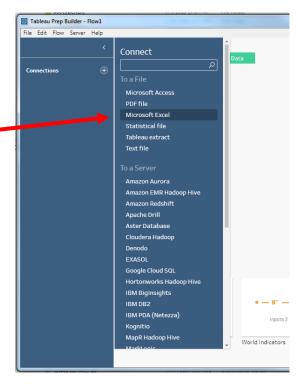

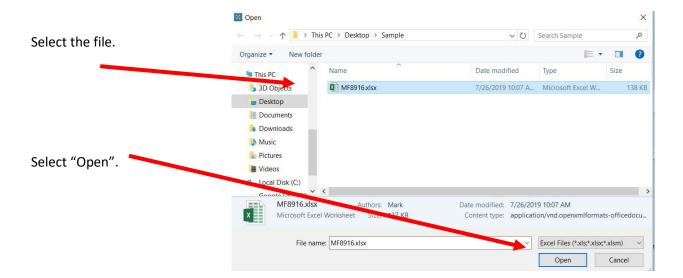

After you open the file, select the "General Journal" sheet on the Connections pane. Either double click on the sheet name or drag the sheet name to the canvas.

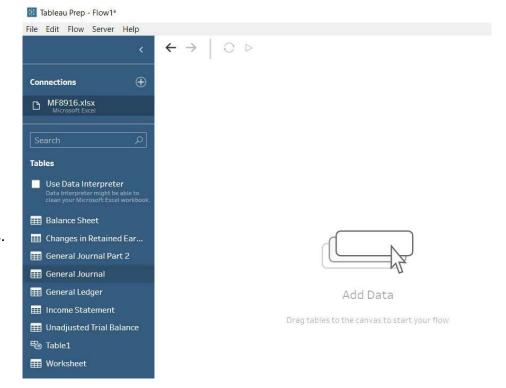

After selecting the sheet, "General Journal" will appear on the Flow pane.

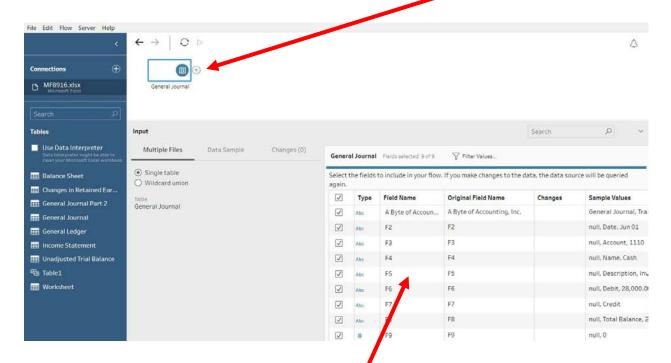

Sample data will be visible on the Profile pane.

# Step 2: Cleaning the data

Remember that the field names are in the fourth row.

Sometimes Tableau can find the headers by checking the box to the left of "Cleaned with Data Interpreter".

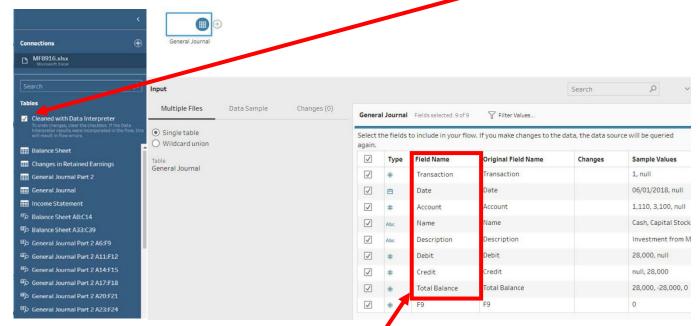

If it works, the field names will be dispalyed correctly.

If not, double click on the "Field Name" and change the names as shown below.

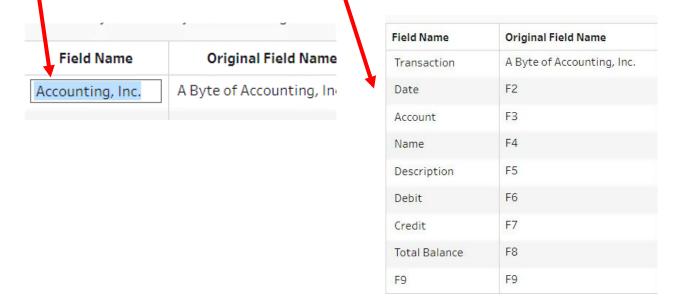

In a report the field "Account" will be combined with the field "Name". Strings can be easily combined with other strings and we will not be doing any math calculations on the field "Account".

All number fields that will be added, subtracted, multiplied, divided must be coded as "Number (decimal)".

Change the field "Type" by selecting the "Type" to be changed and selecting the desired "Type".

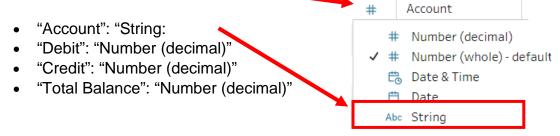

General Journal Fields selected: 9 of 9

Tilter Values...

| <b>√</b> | Type         | Field Name    | Original Field Name | Changes |
|----------|--------------|---------------|---------------------|---------|
| <b>√</b> | #            | Transaction   | Transaction         |         |
| <b>√</b> | <del>=</del> | Date          | Date                |         |
| <b>√</b> | Abc          | Account       | Account             | Ą       |
| <b>V</b> | Abc          | Name          | Name                |         |
| <b>√</b> | Abc          | Description   | Description         |         |
| <b>√</b> | #            | Debit         | Debit               | ^Ą,     |
| <b>√</b> | #            | Credit        | Credit              | A,      |
| <b>√</b> | #            | Total Balance | Total Balance       | Ã,      |
| <b>√</b> | #            | F9            | F9                  |         |

Deleting the check from the box on the left of the field "F9" deletes the column.

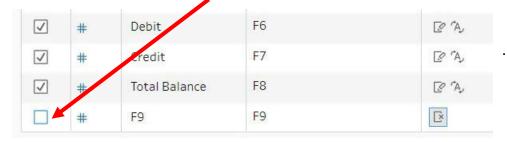

In the "Flow Pane" select the "+" on the right of the "General Journal" input.

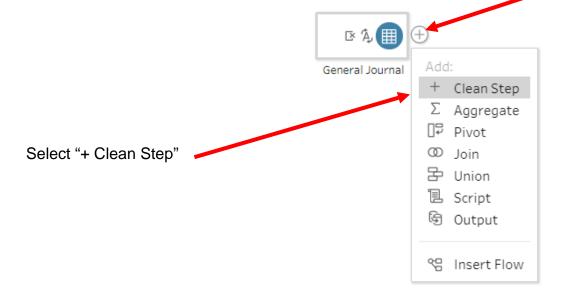

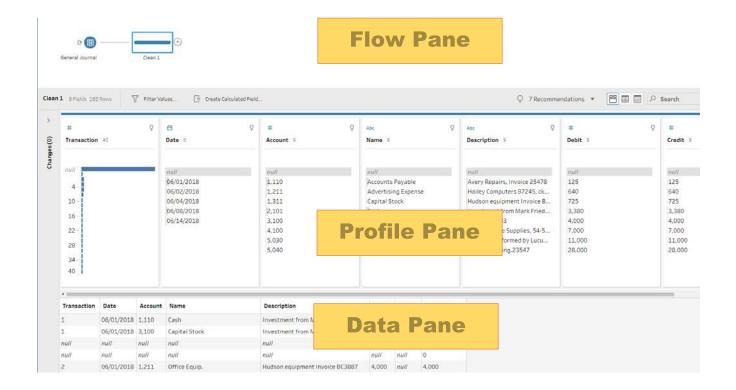

# Step 3:

### Exclude all rows that do not contain data

There are several rows that do not contain an account number. We can modify the working dataset so it includes only those rows that contain account numbers that are not "null".

Right click on the "null" value in the "Account" field and select "Exclude".

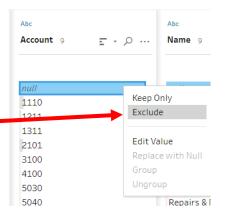

# Step 4: Change all occurrences of "null" to "0".

There are cells in the "Debit" and "Credit" columns that are coded as "*null*" in the "Data Pane".

| Transaction | Date       | Account | Name      | Description        | Debit  | Credit | Total Balance |
|-------------|------------|---------|-----------|--------------------|--------|--------|---------------|
| 1           | 06/01/2018 | 1110    | Cash      | Investment from M  | 28,000 | null   | 28,000        |
| 1           | 06/01/2018 | 3100    | Capital S | Investment from N  | null   | 28,000 | -28,000       |
| 2           | 06/01/2018 | 1211    | Office E  | Hudson equipment   | 4,000  | null   | 4,000         |
| 2           | 06/01/2018 | 2101    | Account   | Hudson equipment   | null   | 4,000  | -4,000        |
| 3           | 06/01/2018 | 1311    | Comput    | Hailey Computers 8 | 7,000  | null   | 7,000         |

Double click the null value in "Debit" and change the "null" to a "0" and press "Enter". Do the same to the "Credit" field.

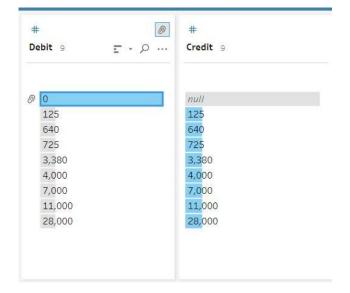

| Transaction | Date       | Account | Name             | Description                     | Debit  | Credit | Total Balance |
|-------------|------------|---------|------------------|---------------------------------|--------|--------|---------------|
| 1           | 06/01/2018 | 1110    | Cash             | Investment from Mark Friedman   | 28,000 | 0      | 28,000        |
| 1           | 06/01/2018 | 3100    | Capital Stock    | Investment from Mark Friedman   | 0      | 28,000 | -28,000       |
| 2           | 06/01/2018 | 1211    | Office Equip.    | Hudson equipment Invoice BC3887 | 4,000  | 0      | 4,000         |
| 2           | 06/01/2018 | 2101    | Accounts Payable | Hudson equipment Invoice BC3887 | 0      | 4,000  | -4,000        |
| 3           | 06/01/2018 | 1311    | Computer Equip.  | Hailey Computers 87245, ck6001  | 7,000  | 0      | 7,000         |

# Step 5 - Reorder the fields

In the "Data Pane" select the field "Account" and drag it to the first field position.

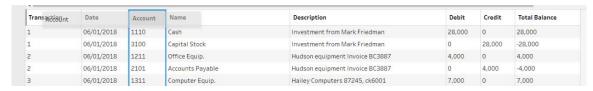

In the Data Pane" select the field "Name" and drag it between the field "Account" and the field "Transaction"

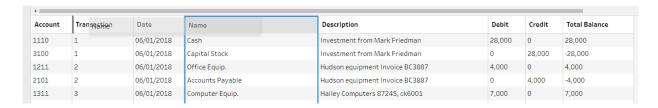

Now the fields are in the order that we need for the General Ledger.

| Account | Name             | Transaction Date Description |            | Description                     | Debit  | Credit | Total Balance |
|---------|------------------|------------------------------|------------|---------------------------------|--------|--------|---------------|
| 1110    | Cash             | 1                            | 06/01/2018 | Investment from Mark Friedman   | 28,000 | 0      | 28,000        |
| 3100    | Capital Stock    | 1                            | 06/01/2018 | Investment from Mark Friedman   | 0      | 28,000 | -28,000       |
| 1211    | Office Equip.    | 2                            | 06/01/2018 | Hudson equipment Invoice BC3887 | 4,000  | 0      | 4,000         |
| 2101    | Accounts Payable | 2                            | 06/01/2018 | Hudson equipment Invoice BC3887 | 0      | 4,000  | -4,000        |
| 1311    | Computer Equip   | 3                            | 06/01/2018 | Hailey Computers 87245, ck6001  | 7 000  | 0      | 7 000         |

Step 6: Output the cleaned data that will be used to make the General ledger

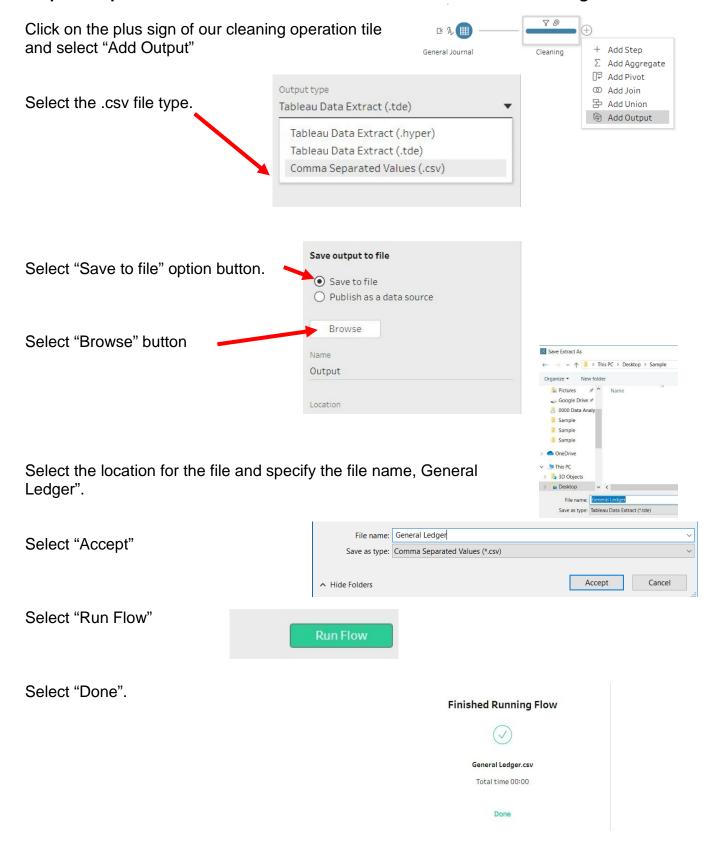

# Step 7: Create General Ledger from the exported file and add a Running Balance field

Open the "General Ledger.csv" file that was exported on the previous step.

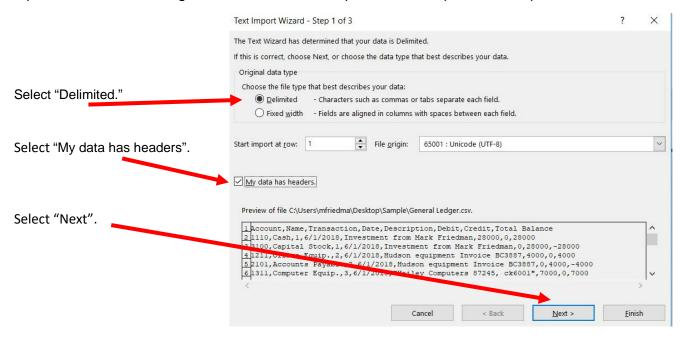

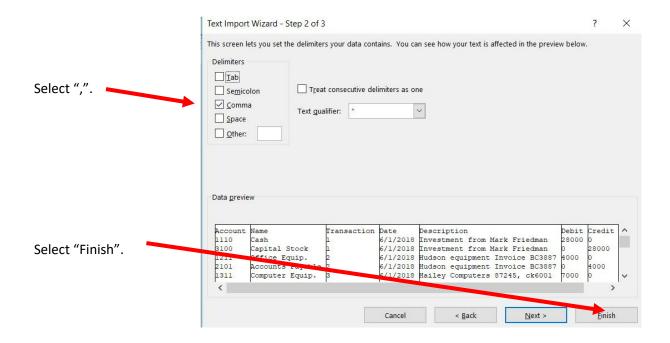

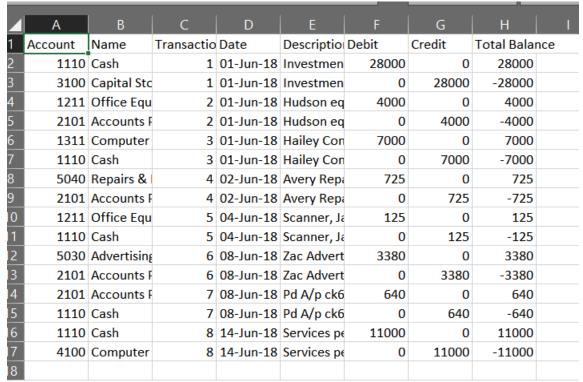

Data looks good now, but we need to sort by "Account" and "Transaction" in "Ascending" order.

With the cursor in cell A1, select "Data" and then "Sort"

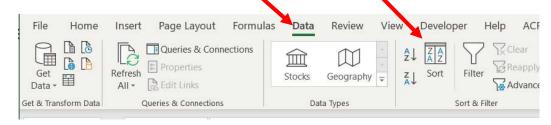

In the sorting dialog, first select the "Account" field and select the order "Smallest to Largest". Then click "Add Level" button on top and do the same for "Transaction".

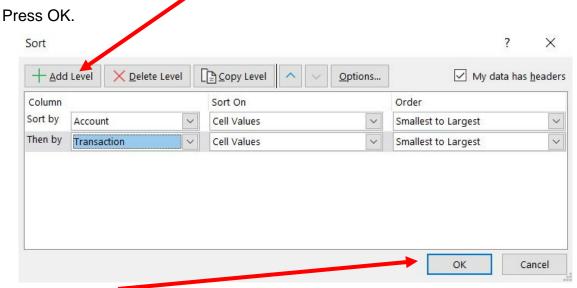

Press OK.

A General Ledger has a running balance within each account. To make Running Balance calculation, type column header "Running Balance" into the first row of the first empty column (cell I1).

In the cell under header (I2) put in this formula: =IF(A2=A1,I1+F2-G2,F2-G2)

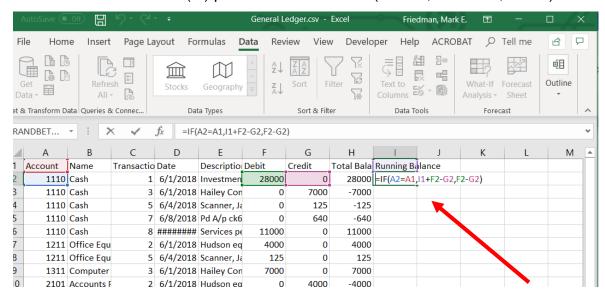

Copy the formula from cell I2 to the bottom of the data.

Copy the data on the sheet and "Paste Values" into a new sheet in the initial Excel file. Rename the sheet "General Ledger".

Delete the "Total Balance" column – it is not needed anymore.

Tableau Prep Part 1 Mark Friedman
University of Miami

Step 8: Create a new field that combine the fields "Account" and "Name"

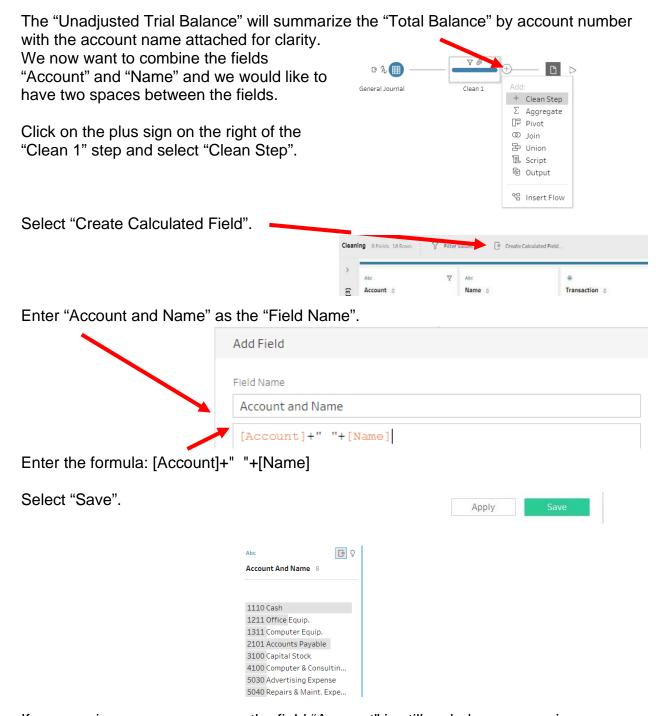

If you receive an error message the field "Account" is still coded as a numeric.

Function '+' can't accept parameters: (number, string).

Follow these steps if you must change the field "Account" from a numeric to a string.

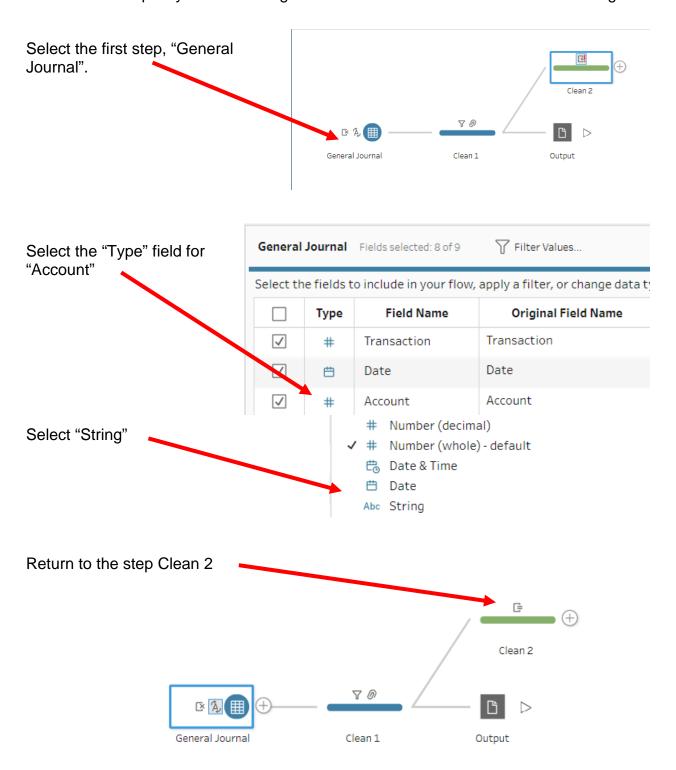

Step 9: Aggregate balances and export "Unadjusted Trial Balance"

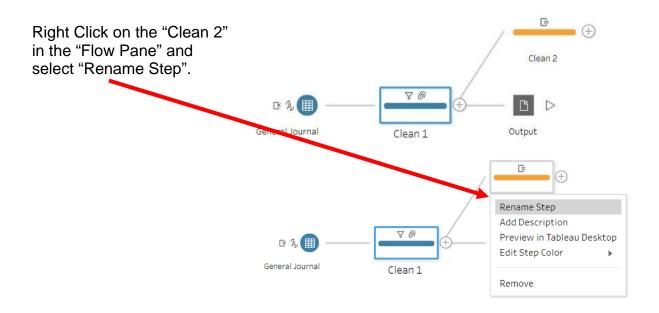

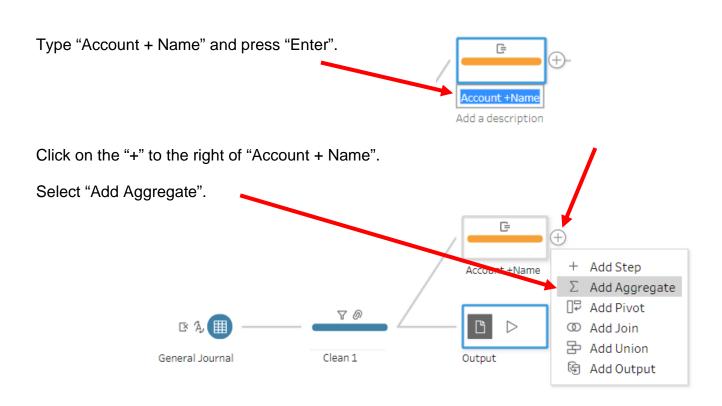

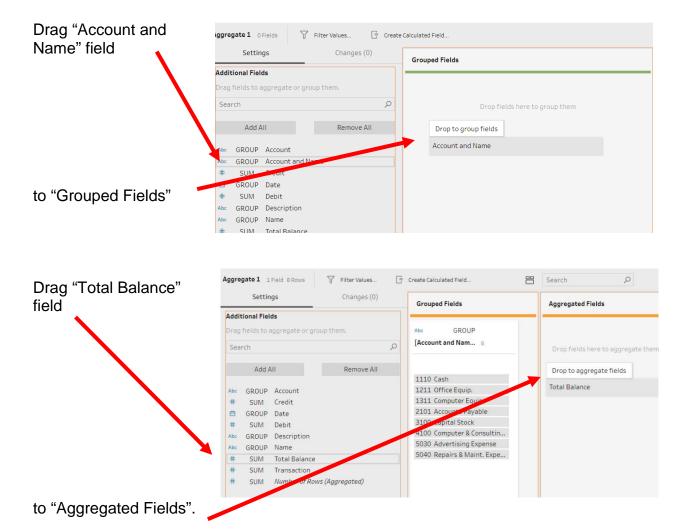

Double click on "Total Balance" and rename the filed "Balance"

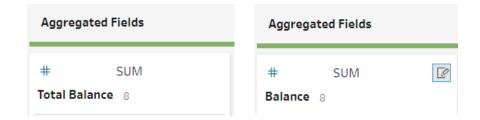

Step 10: Output the aggregated balances to the Unadjusted Trial Balance

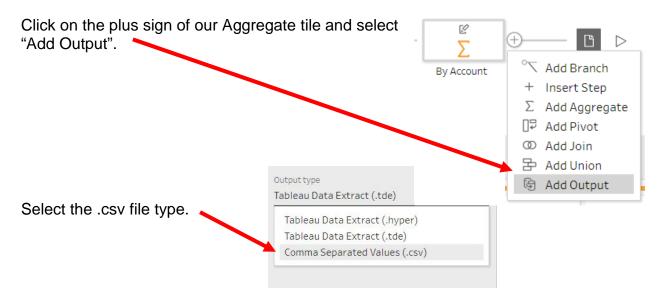

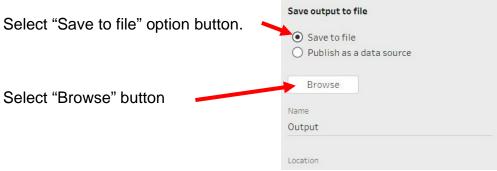

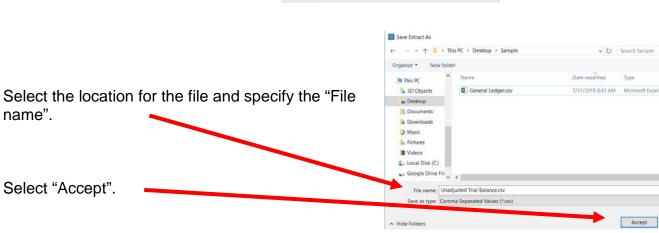

Done

Select "Run Flow"

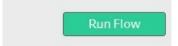

Select "Done".

Finished Running Flow

General Ledger.csv

Total time 00:00

Final flow in Tableau Prep should look like this.

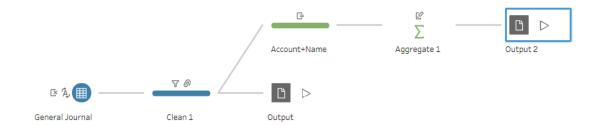

# Step 11: Open the file in Excel

Double click on the file "Unadjusted Trial Balance.csv" file in "File Explorer".

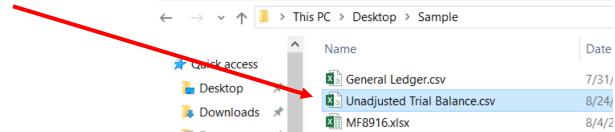

### And the file opens in Excel.

| 4  | А          | В       | С |
|----|------------|---------|---|
| 1  | Account a  | Balance |   |
| 2  | 4100 Com   | -11000  |   |
| 3  | 1311 Com   | 7000    |   |
| 4  | 5030 Adv€  | 3380    |   |
| 5  | 2101 Accc  | -7465   |   |
| 6  | 1211 Offic | 4125    |   |
| 7  | 3100 Capi  | -28000  |   |
| 8  | 5040 Repa  | 725     |   |
| 9  | 1110 Cash  | 31235   |   |
| 10 |            |         |   |

With the cursor in cell "A1" select "Data".

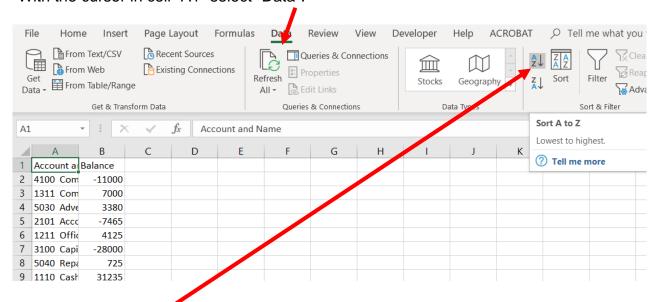

Select "A to Z". Change the collumn widths.

### Step 12: Transfer the data to the original MF8916.xlsx file

- 1) Copy and Paste
  - a) Open the initial excel file "MF8916.xls".
  - b) If a sheet "Unadjusted Trial Balance does not exist, name a new sheet "Unadjusted Trial Balance".
  - c) Return to the "Unadjusted Trial Balance" file.
  - d) Highlight all the data in the "Unadjusted Trial Balance".
  - e) Select "Copy".
  - f) Return to the file "MF8916.xls".
  - g) On the "Unadjusted Trial Balance Sheet" select "Paste Values".
  - h) Save the files.
- 2) Move the sheet into the "MF8916.xls" file.
  - a) Right click on the "Unadjusted Trial Balance" tab.
  - b) Select "Move or Copy...".

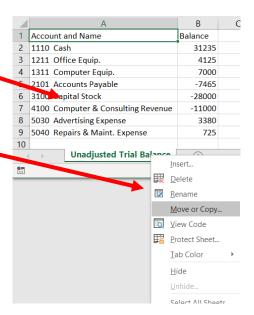

Mark Friedman
University of Miami

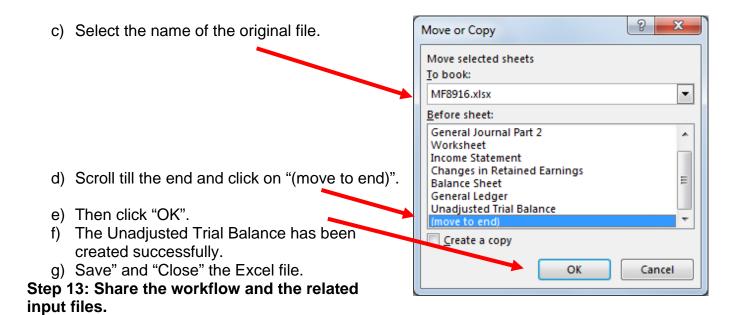

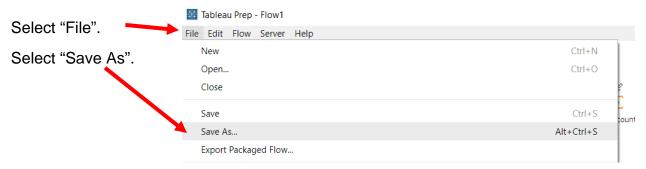

Change the type to "Packaged Tableau Flow Files (\*.tflx)".

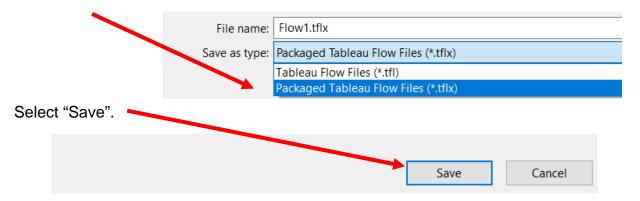

Save the file as a normal Tableau Prep file," \*.tfl".

# Part 2 - Using Tableau Prep Builder

### Appending a Second Stream

The **first eight journal entries** for A Byte of Accounting are stored on an Excel sheet named General Journal and were extracted, transformed and loaded in Part 1.

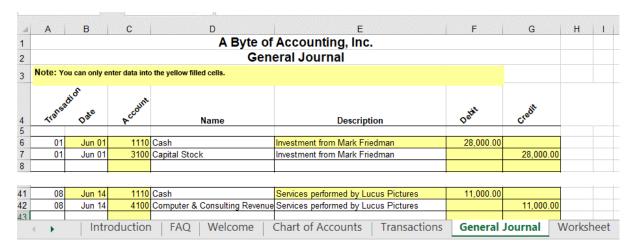

The next **eleven journal entries** for A Byte of Accounting were created by another employee and are stored on an Excel sheet named General Journal Part 2. As you review the new file note the differences:

- 1. The column headings are in row 6
- The column headings are different
- 3. The columns are in a different order
- Column B contains both the transaction number and the account number
- 5. The account number layout is different
- The account name sometimes contains leading spaces

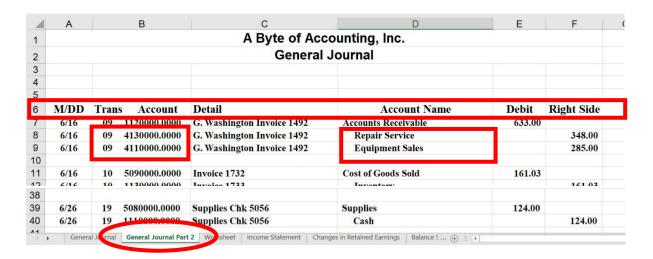

# End with the General Ledger

| A  | А       | В           | С          | D         | E           | F       | G       | Н          | - 1    |
|----|---------|-------------|------------|-----------|-------------|---------|---------|------------|--------|
| 1  | Account | Name        | Transactio | Date      | Descriptio  | Debit   | Credit  | Running Ba | alance |
| 2  | 1110    | Cash        | 1          | 2018-06-0 | Investmer   | 28000   | 0       | 28000      |        |
| 3  | 1110    | Cash        | 3          | 2018-06-0 | Hailey Cor  | 0       | 7000    | 21000      |        |
| 4  | 1110    | Cash        | 5          | 2018-06-0 | Scanner, J  | 0       | 125     | 20875      |        |
| 5  | 1110    | Cash        | 7          | 2018-06-0 | Pd A/p ck6  | 0       | 640     | 20235      |        |
| 6  | 1110    | Cash        | 8          | 2018-06-1 | Services po | 11000   | 0       | 31235      |        |
| 7  | 1110    | Cash        | 12         | 2018-06-1 | To Payroll  | 0       | 1430.01 | 29805      |        |
| 8  | 1110    | Cash        | 13         | 2018-06-2 | Receipt Ca  | 633     | 0       | 30438      |        |
| 9  | 1110    | Cash        | 14         | 2018-06-2 | Monthly Ir  | 0       | 326     | 30112      |        |
| 10 | 1110    | Cash        | 15         | 2018-06-2 | Maint Chk   | 0       | 190     | 29922      |        |
| 11 | 1110    | Cash        | 19         | 2018-06-2 | Supplies Cl | 0       | 124     | 29798      |        |
| 12 | 1120    | Accounts    | 09         | 2018-06-1 | G. Washin   | 633     | 0       | 633        |        |
| 13 | 1120    | Accounts    | 13         | 2018-06-2 | Receipt Ca  | 0       | 633     | 0          |        |
| 14 | 1120    | Accounts    | 16         | 2018-06-2 | J. Adans Ir | 350     | 0       | 350        |        |
| 15 | 1130    | Inventory   | 10         | 2018-06-1 | Invoice 17  | 0       | 161.025 | -161.02    |        |
| 16 | 1130    | Inventory   | 17         | 2018-06-1 | Invoice 17  | 0       | 147.84  | -308.86    |        |
| 17 | 1130    | Inventory   | 18         | 2018-06-2 | Purchased   | 3350    | 0       | 3041.14    |        |
| 18 | 1211    | Office Equ  | 2          | 2018-06-0 | Hudson ec   | 4000    | 0       | 4000       |        |
| 19 | 1211    | Office Equ  | 5          | 2018-06-0 | Scanner, J  | 125     | 0       | 4125       |        |
| 20 | 1311    | Computer    | 3          | 2018-06-0 | Hailey Cor  | 7000    | 0       | 7000       |        |
| 21 | 2101    | Accounts    | 2          | 2018-06-0 | Hudson ec   | 0       | 4000    | -4000      |        |
| 22 | 2101    | Accounts    | 4          | 2018-06-0 | Avery Rep   | 0       | 725     | -4725      |        |
| 23 | 2101    | Accounts    | 6          | 2018-06-0 | Zac Adver   | 0       | 3380    | -8105      |        |
| 24 | 2101    | Accounts    | 7          | 2018-06-0 | Pd A/p ck6  | 640     | 0       | -7465      |        |
| 25 | 2101    | Accounts    | 18         | 2018-06-2 | Purchased   | 0       | 3350    | -10815     |        |
| 26 | 2120    | Payroll Lia | 11         | 2018-06-1 | Salary Exp  | 0       | 1430.01 | -1430.01   |        |
| 27 | 2120    | Payroll Lia | 12         | 2018-06-1 | To Payroll  | 1430.01 | 0       | 0          |        |
| 28 | 3100    | Capital Sto | 1          | 2018-06-0 | Investmer   | 0       | 28000   | -28000     |        |
| 29 | 4100    | Computer    | 8          | 2018-06-1 | Services p  | 0       | 11000   | -11000     |        |
| 30 | 4110    | Equipmen    | 09         | 2018-06-1 | G. Washin   | 0       | 285     | -285       |        |
| 31 | 4110    | Equipmen    | 16         | 2018-06-2 | J. Adans Ir | 0       | 264     | -549       |        |
| 32 | 4130    | Repair Ser  | 09         | 2018-06-1 | G. Washin   | 0       | 348     | -348       |        |
| 33 | 4130    | Repair Ser  | 16         | 2018-06-2 | J. Adans Ir | 0       | 86      | -434       |        |
| 34 | 5030    | Advertisin  | 6          | 2018-06-0 | Zac Adver   | 3380    | 0       | 3380       |        |
| 35 | 5030    | Insurance   | 14         | 2018-06-2 | Monthly Ir  | 326     | 0       | 3706       |        |
| 26 | EOAO    | Danaire 0   | A          | 2010 05 0 | Aven Den    | 775     | ^       | 715        |        |

# And the Unadjusted Trial Balance

| 1  | A                            | В        |
|----|------------------------------|----------|
| 1  | Account And Name             | Balance  |
| 2  | 1110 Cash                    | 29797.99 |
| 3  | 1120 Accounts Receivable     | 350      |
| 4  | 1130 Inventory               | 3041.14  |
| 5  | 1211 Office Equip.           | 4125     |
| 6  | 1311 Computer Equip.         | 7000     |
| 7  | 2101 Accounts Payable        | -10815   |
| 8  | 2120 Payroll Liabilities     | 0        |
| 9  | 3100 Capital Stock           | -28000   |
| 10 | 4100 Computer & Consulting   | -11000   |
| 11 | 4110 Equipment Sales         | -549     |
| 12 | 4130 Repair Service          | -434     |
| 13 | 5030 Advertising Expense     | 3380     |
| 14 | 5030 Insurance Expense       | 326      |
| 15 | 5040 Repairs & Maint. Expens | 725      |
| 16 | 5080 Supplies                | 124      |
| 17 | 5090 Cost of Goods Sold      | 308.86   |
| 18 | 5220 Maintenance/Janitorial  | 190      |
| 19 | 5380 Salary                  | 1430.01  |
|    |                              |          |

Mark Friedman University of Miami

Open the flow that we completed in Part 1.

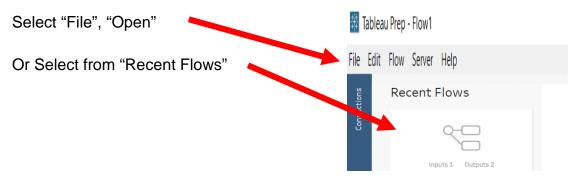

**Step 1: Input Excel file** 

If the list of sheets in the file is not visible, click on the name of the file.

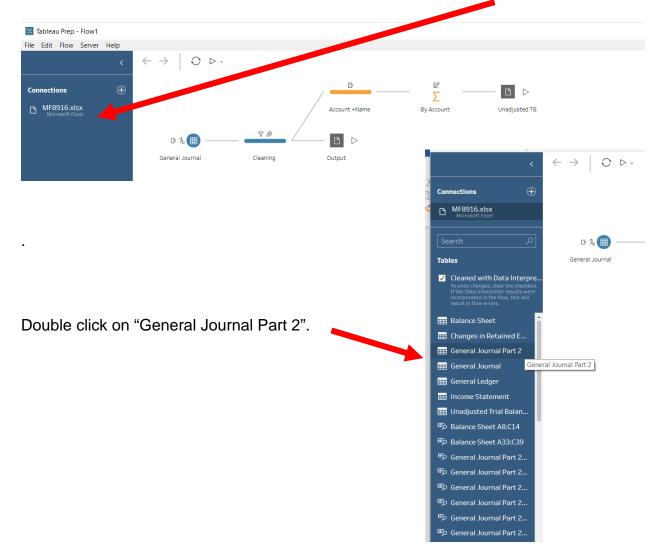

After selecting the sheet "General Journal Part 2" will appear on the "Flow" pane.

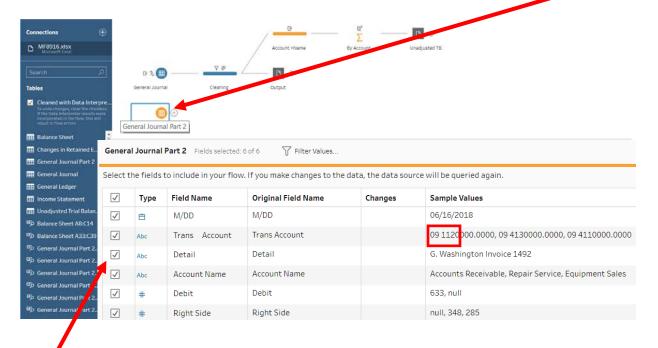

Sample data for "General Journal Part 2" will be visible on the "Profile" pane.

Note: The field "Trans Account" contains two fields, "Transaction" (09) and "Account" (1120) separated by spaces. The spaces are referred to as delimiters. Common delimiters are commas, dashes, and semicolons.

Each space is treated as a separate delimiter. Therefore, we will convert one field into several fields.

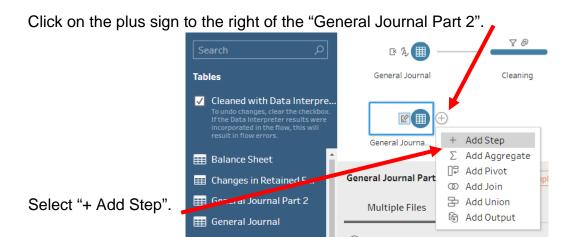

### Step 2: Split a field.

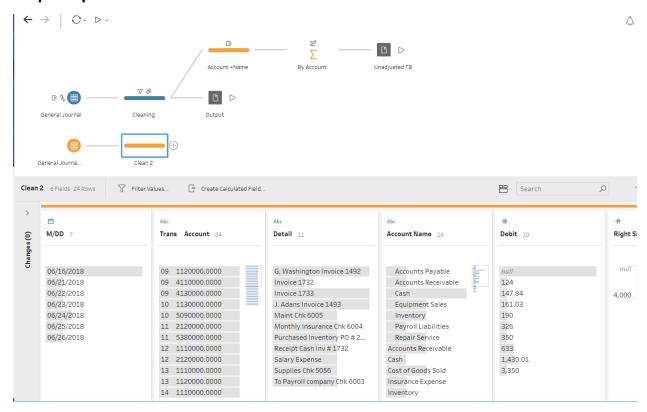

Select the "Trans Account" column by clicking anywhere in the column and a blue border will appear around the column.

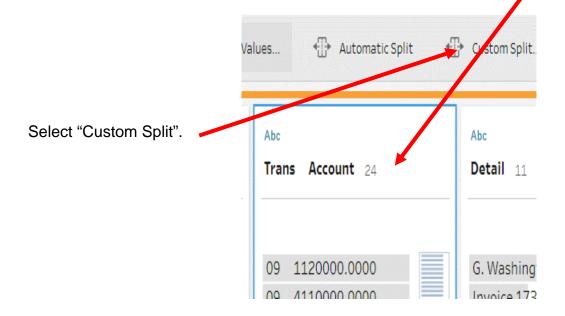

Select the "Use the separator" box and press the spacebar one time.

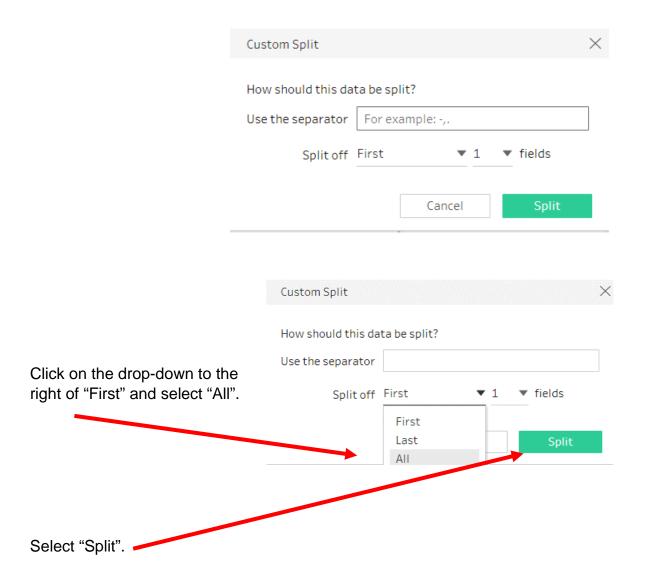

There are now six new fields, "Trans Account - Split 1" to "Trans Account - Split 6".

The field "Trans Account - Split 1" contains the transaction number.

Tableau Prep Part 2 Mark Friedman
University of Miami

The first four characters of the field "Trans Account - Split 6" contains the account number.

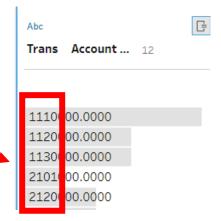

Step 3: Create a field

We are going to create a field consisting of the first four characters of the "Trans Account - Split 6" field.

If "Create Calculated Field" is visible select it.

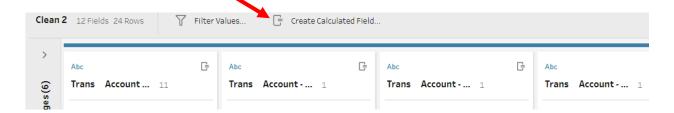

If "Create Calculated Field" is not visible, select the three dots above the "Data" pane.

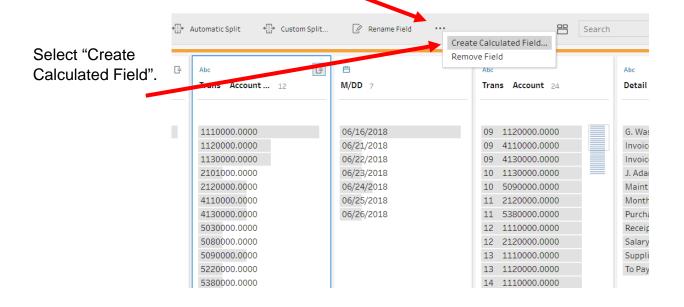

Tableau Prep Part 2

In the "Field Name" type "Account".

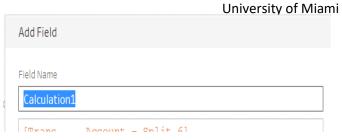

Mark Friedman

Type in the formula: Left ([Trans Account – Split 6],4)

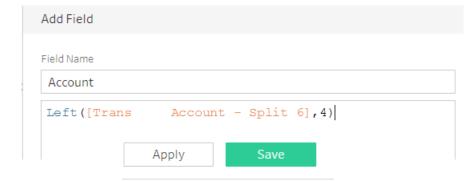

Select "Save".

### Step 4: Deleting and modifying field characteristics

In order to append the sets of data the "Field Names" and "Types" of "General Journal Part 2" must be the same as those in the data set "General Journal".

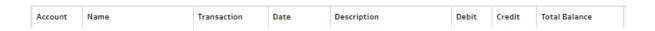

Make whatever modifications are needed.

- 1) "Account" is a string so there are no changes.
- 2) "Trans Account Split 1" has to be renamed "Transaction" and it must be changed to a numeric field.
  - a) Select the field "Trans Account Split 1".

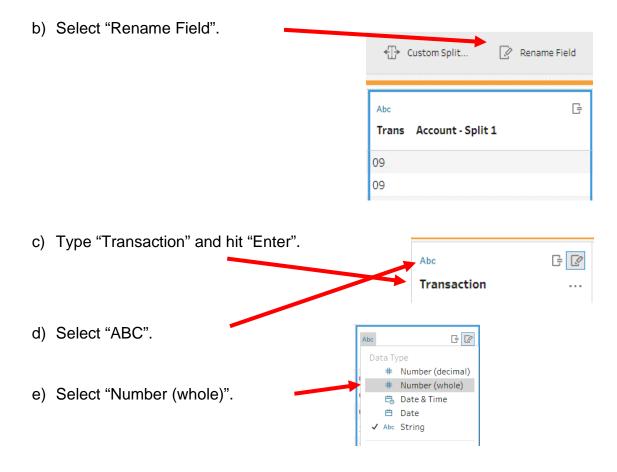

- 3) "Trans Account Split 2" through "Trans Account Split 6" must be removed.
  - a) Select "Trans Account Split 2, hold down the "shift" key and select "Trans Account Split 6".
  - b) Select "Remove Fields".

    Abc

    Trans Account Split 2

    Trans Account

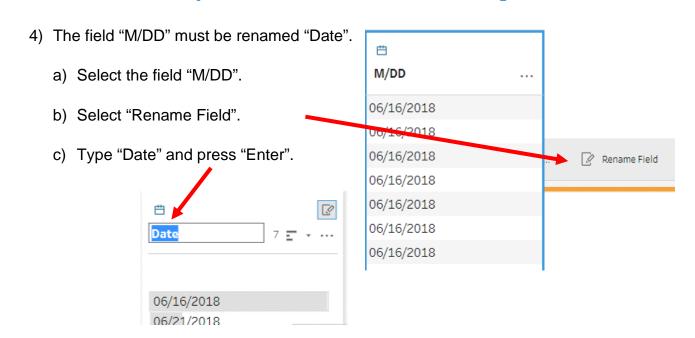

5) The field "Trans Account" must be removed. Remove Field 8 a) Select "Trans Account". 9 Abc Trans Account 24 b) Select "Remove Field". 09 1120000.0000 09 4110000.0000 09 4130000.0000 10 1130000.0000 10 5090000.0000 11 2120000.0000 11 5380000.0000 12 1110000.0000 12 2120000.0000 13 1110000.0000 13 1120000.0000

6) The field "Detail" must be renamed "Description".

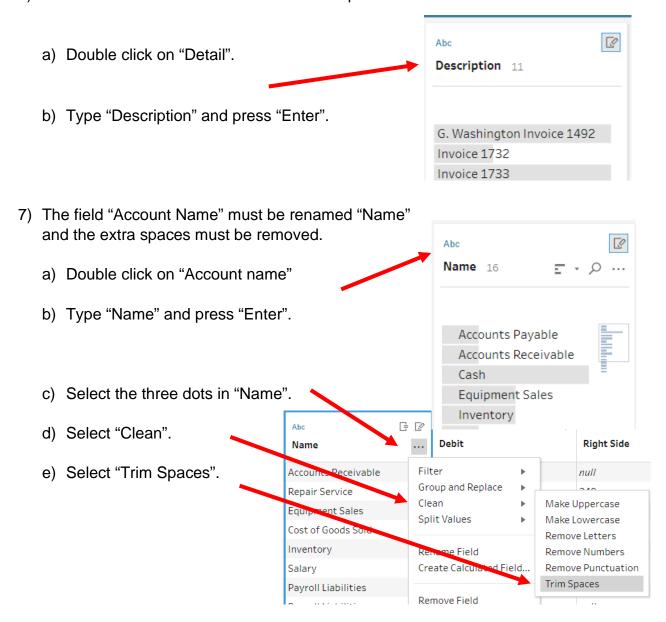

8) The field "Debit" is correct, and the type is "Number (whole)". The null must be changed to a "0".

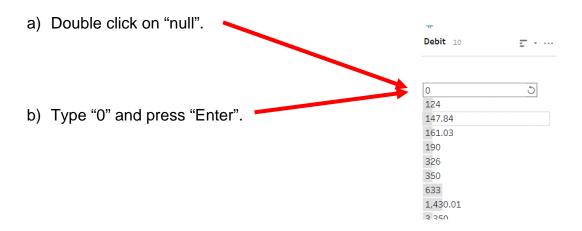

9) The field "Right Side" must be changed to "Credit", the type is "Number (whole)". The null must be changed to a "0".

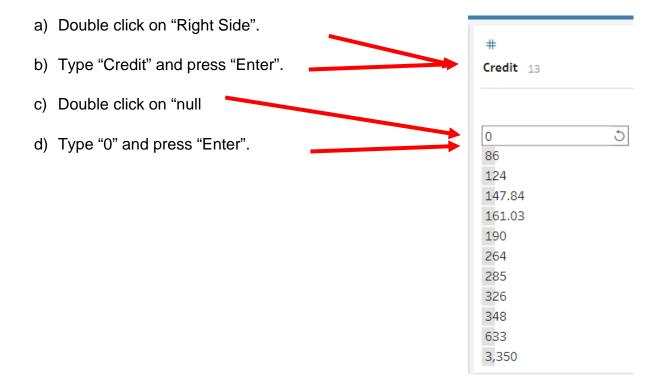

10) The field "Total Balance" does not exist.

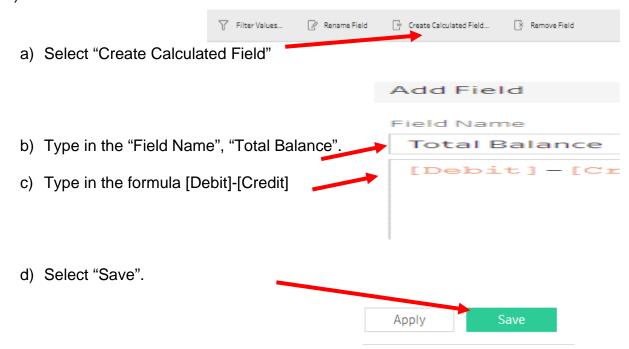

The sets of data the "Field Names" and "Types" of "General Journal Part 2" are the same as those in the data set "General Journal" and we can combine, union, the two parts.

### Step 5: Combine the two streams of data

As you drag the "Cleaning" step from that we just created to the "Cleaning" step in the first stream of data, "General Journal", an option will be presented to "Join" or "Union".

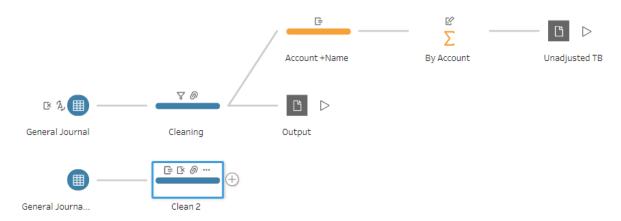

Drop the "Cleaning" step from the current stream of data into the "Union" area to combine the two data streams.

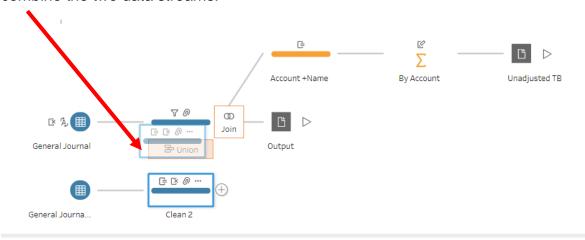

The two should match one to one. You will see merged columns with two color indicators from both parts of the flow. If there is a mismatch, verify that the column names and datatypes for the two streams are identical.

The result will be a new tile "Union1".

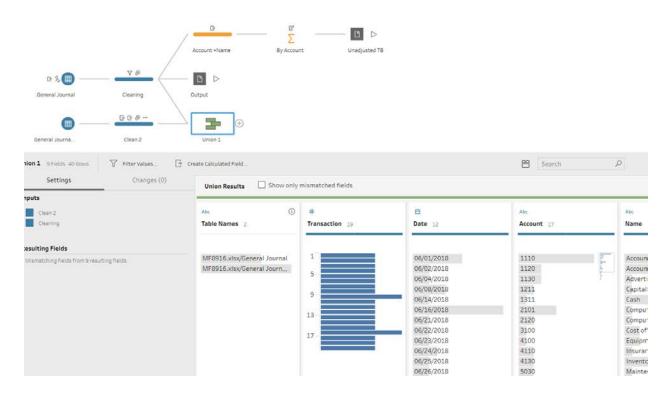

Remove the column "Table Names" created by Union operation.

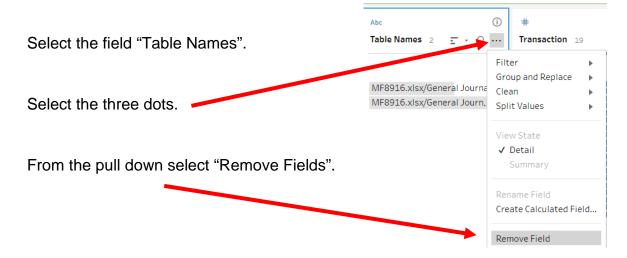

The field "Transaction" may display in a bar graph format.

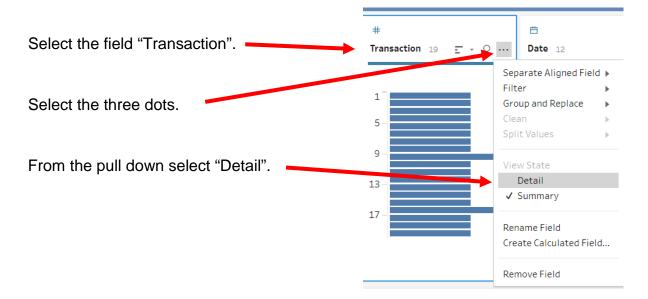

## Step 6: Reorder the fields

In the "Data Pane" select the field "Account" and drag it to the first field position.

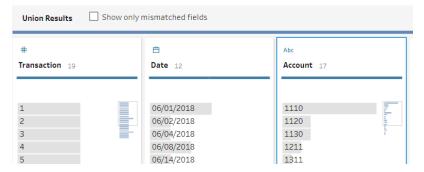

In the Data Pane" select the field "Name" and drag it between the field "Account" and

the field "Transaction"

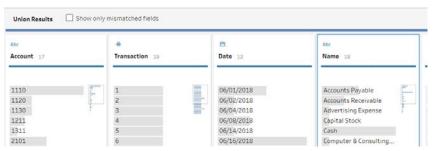

Now the fields are in the order that we need for the General Ledger.

| Account | Transaction | Date       | Name          | Description                           | Debit | Credit | Total Balance |
|---------|-------------|------------|---------------|---------------------------------------|-------|--------|---------------|
| 1211    | 2           | 06/01/2018 | Office Equip. | Hudson equipment Invoice BC3887       | 4,000 | 0      | 4,000         |
| 1211    | 5           | 06/04/2018 | Office Equip. | Scanner, Jake Supplies, 54-541 ck6002 | 125   | 0      | 125           |

Step 7: Disconnect the output "General Ledger" branch and connect it to the "Union".

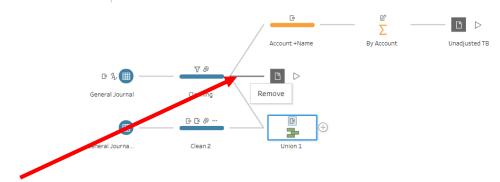

Right click on the branch leading to the "General Ledger" output tile and select "Remove"

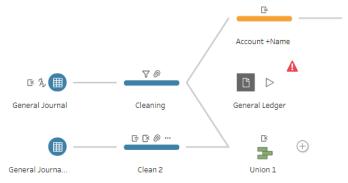

Drag the "Union" tile to the left of the "General Ledger" output tile and drop it in the "Add" area.

ACCOUNT + Name By ACCOUNT

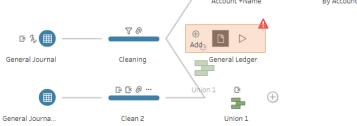

The "General Ledger" output tile will now be attached to the "Union" tile.

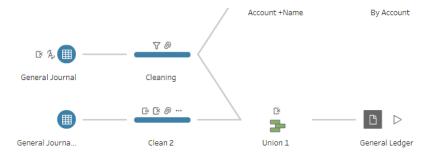

Step 8: Disconnect the output "Unadjusted TB" branch and connect it to the "Union".

Right click on the branch leading to the "Unadjusted TB" output tile and select "Remove"

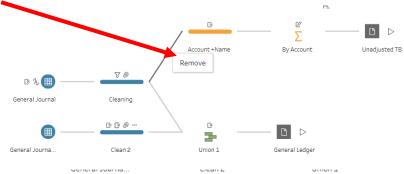

Drag the "Union" tile to the left of the "Account +Name" tile and drop it in the "Add" area.

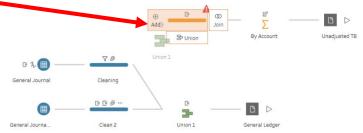

The "Account +Name" output tile will now be attached to the "Union" tile.

Select the "Run Flow" for each of the outputs and select "Done" when completed.

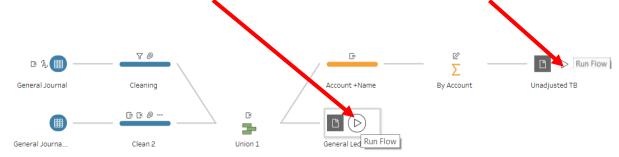

Tableau Prep Part 2 Mark Friedman
University of Miami

# Step 9: Create the General Ledger from the exported file and add a Running Balance field

Open the "General Ledger.csv" file that was exported on the previous step.

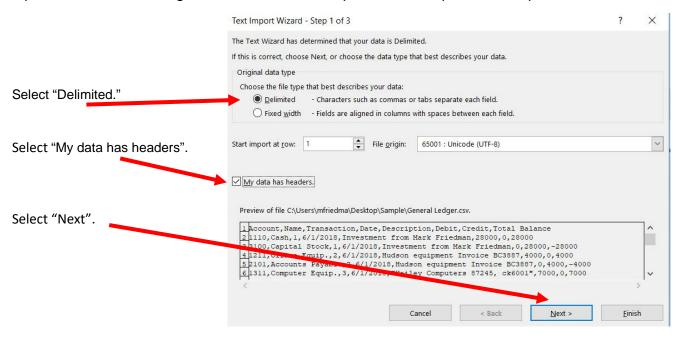

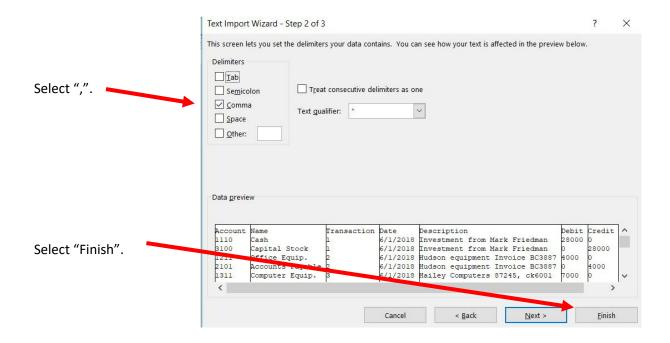

## Change the column widths as needed.

| 4  | Α       | В           | С         | D                      | E                           | F       | G       | Н             |
|----|---------|-------------|-----------|------------------------|-----------------------------|---------|---------|---------------|
| 1  | Account | Transaction | Date      | Name                   | Description                 | Debit   | Credit  | Total Balance |
| 2  | 1120    | 9           | 6/16/2018 | Accounts Receivable    | G. Washington Invoice 1492  | 633     | 0       | 633           |
| 3  | 4130    | 9           | 6/16/2018 | Repair Service         | G. Washington Invoice 1492  | 0       | 348     | -348          |
| 4  | 4110    | 9           | 6/16/2018 | Equipment Sales        | G. Washington Invoice 1492  | 0       | 285     | -285          |
| 5  | 5090    | 10          | 6/16/2018 | Cost of Goods Sold     | Invoice 1732                | 161.03  | 0       | 161.03        |
| 6  | 1130    | 10          | 6/16/2018 | Inventory              | Invoice 1733                | 0       | 161.03  | -161.03       |
| 7  | 5380    | 11          | 6/16/2018 | Salary                 | Salary Expense              | 1430.01 | 0       | 1430.01       |
| 8  | 2120    | 11          | 6/16/2018 | Payroll Liabilities    | Salary Expense              | 0       | 1430.01 | -1430.01      |
| 9  | 2120    | 12          | 6/16/2018 | Payroll Liabilities    | To Payroll company Chk 6003 | 1430.01 | 0       | 1430.01       |
| 10 | 1110    | 12          | 6/16/2018 | Cash                   | To Payroll company Chk 6003 | 0       | 1430.01 | -1430.01      |
| 11 | 1110    | 13          | 6/21/2018 | Cash                   | Receipt Cash Inv # 1732     | 633     | 0       | 633           |
| 12 | 1120    | 13          | 6/21/2018 | Accounts Receivable    | Receipt Cash Inv # 1732     | 0       | 633     | -633          |
| 13 | 5030    | 14          | 6/22/2018 | Insurance Expense      | Monthly Insurance Chk 6004  | 326     | 0       | 326           |
| 14 | 1110    | 14          | 6/22/2018 | Cash                   | Monthly Insurance Chk 6004  | 0       | 326     | -326          |
| 15 | 5220    | 15          | 6/23/2018 | Maintenance/Janitorial | Maint Chk 6005              | 190     | 0       | 190           |
| 16 | 1110    | 15          | 6/23/2018 | Cash                   | Maint Chk 6005              | 0       | 190     | -190          |
| 17 | 1120    |             |           | Accounts Receivable    | L Adans Invoice 1/103       | 350     |         | 350           |
|    | <b></b> | General Led | iger (4   | -)                     |                             |         |         |               |

## Sort by "Account" and "Transaction" in "Ascending" order.

With the cursor in cell A1, select "Data" and then "Sort"

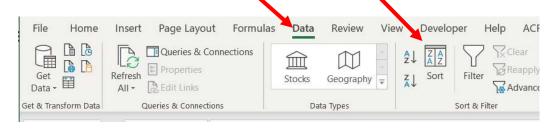

In the sorting dialog, first select the "Account" field and select the order "Smallest to Largest". Then click the "Add Level" button on top and do the same for "Transaction".

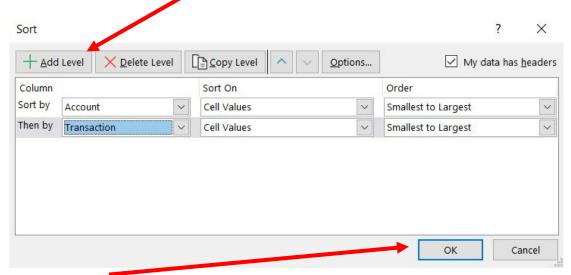

Press OK.

A General Ledger has a running balance within each account. To make Running Balance calculation, type column header "Running Balance" into the first row of the first empty column (cell I1).

In the cell under header (I2) put in this formula: =IF(A2=A1, I1+F2-G2,F2-G2)

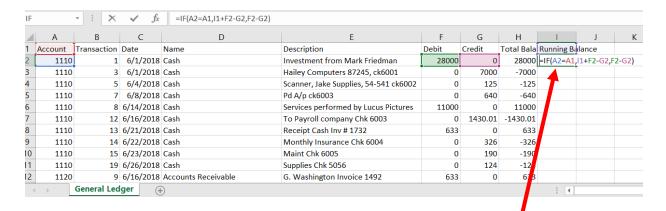

Copy the formula from cell I2 to the bottom of the data.

Delete the "Total Balance" column – it is not needed anymore.

#### Step 10: Transfer the data to the original MF8916.xlsx file

- 3) Copy and Paste
  - a) Open the initial excel file "MF8916.xls".
  - b) If a sheet "General Ledger" does not exist, name a new sheet "General Ledger"
  - c) Return to the "Unadjusted Trial Balance" file.
  - d) Highlight all the data in the "General Ledger".
  - e) Select "Copy".
  - f) Return to the file "MF8916.xls".
  - g) On the "General Ledger" select "Paste Values".
  - h) Save the files.
- 4) Move the sheet into the "MF8916.xls" file.
  - a) Right click on the "General Ledger" tab.
  - b) Select "Move or Copy...".

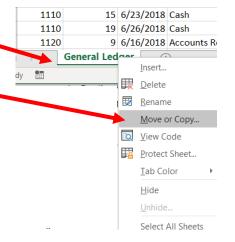

c) Select the name of the original file.

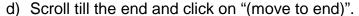

- e) Then click "OK".
- f) The "General Journal" has been created successfully.
- g) Save" and "Close" the Excel file.

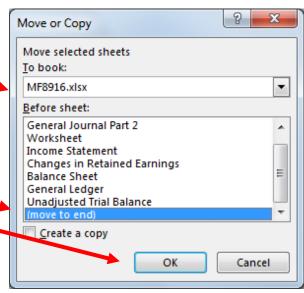

Step 11: Create the Unadjusted Trial Balance from the exported file in Excel

Double click on the file "Unadjusted Trial Balance.csv" file in "File Explorer".

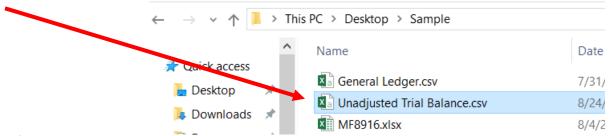

Mark Friedman

And the file opens in Excel.

|                          | Д         |       | В        | С | D |
|--------------------------|-----------|-------|----------|---|---|
| 1                        | Account a |       |          |   |   |
| 2                        | 4100      | _     |          |   |   |
| 3                        | 1311      | _     | 7000     |   |   |
| 4                        | 5030      |       |          |   |   |
| 5                        | 4110      | Equi  | -549     |   |   |
| 6                        | 5080      | •     | 124      |   |   |
| 7                        | 4130      | Repa  |          |   |   |
| 8                        | 5090      |       |          |   |   |
| 9                        | 5380      | Sala  | 1430.01  |   |   |
| 10                       | 2101      | Acco  | -10815   |   |   |
| 11                       | 1211      | Offic | 4125     |   |   |
| 12                       | 2120      | Payr  | 0        |   |   |
| 13                       | 3100      | Capi  | -28000   |   |   |
| 14                       | 1120      | Acco  | 350      |   |   |
| 15                       | 5220      | Mair  | 190      |   |   |
| 16                       | 1130      | Inve  | 3041.13  |   |   |
| 17                       | 5040      | Repa  | 725      |   |   |
| 18                       | 1110      | Cash  | 29797.99 |   |   |
| 19                       | 5030      | Insu  | 326      |   |   |
| Unadjusted Trial Balance |           |       |          |   |   |

Change the column widths and with the cursor in cell "A1" select "Data".

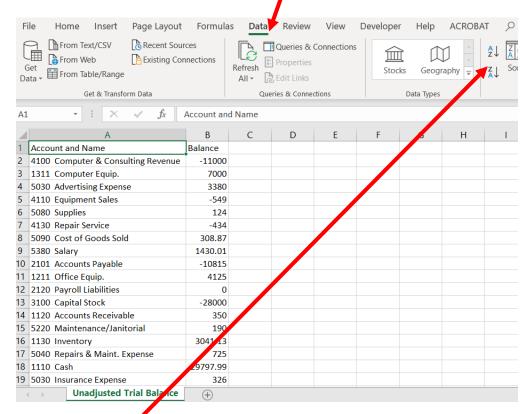

Select "A to Z".

#### Step 12: Transfer the data to the original MF8916.xlsx file

- 5) Copy and Paste
  - a) Open the initial excel file "MF8916.xls".
  - b) If a sheet "Unadjusted Trial Balance does not exist, name a new sheet "Unadjusted Trial Balance".
  - c) Return to the "Unadjusted Trial Balance" file.
  - d) Highlight all the data in the "Unadjusted Trial Balance".
  - e) Select "Copy".
  - f) Return to the file "MF8916.xls".
  - g) On the "Unadjusted Trial Balance Sheet" select "Paste Values".
  - h) Save the files.
- 6) Move the sheet into the "MF8916.xls" file.

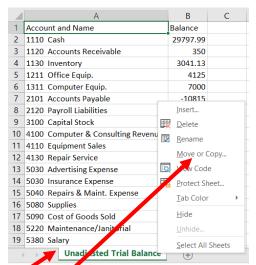

- a) Right click on the "Unadjusted Trial Balance" tab.
- b) Select "Move or Copy...".

8 X c) Select the name of the original file. Move or Copy Move selected sheets To book: • MF8916.xlsx Before sheet: General Journal Part 2 ٨ Worksheet Income Statement Changes in Retained Earnings d) Scroll till the end and click on "(move to end)". Ξ Balance Sheet General Ledger Unadjusted Trial Balance e) Then click "OK". Create a copy OK Cancel

The Unadjusted Trial Balance has been created successfully.

Save" and "Close" the Excel file.